#### **STANDAR PELAYANAN PERIZINAN NON USAHA MIKRO KECIL (UMK) RISIKO RENDAH DAN MENENGAH RENDAH ONLINE SINGLE SUBMISSION (OSS) BERBASIS RISIKO-BADAN USAHA**

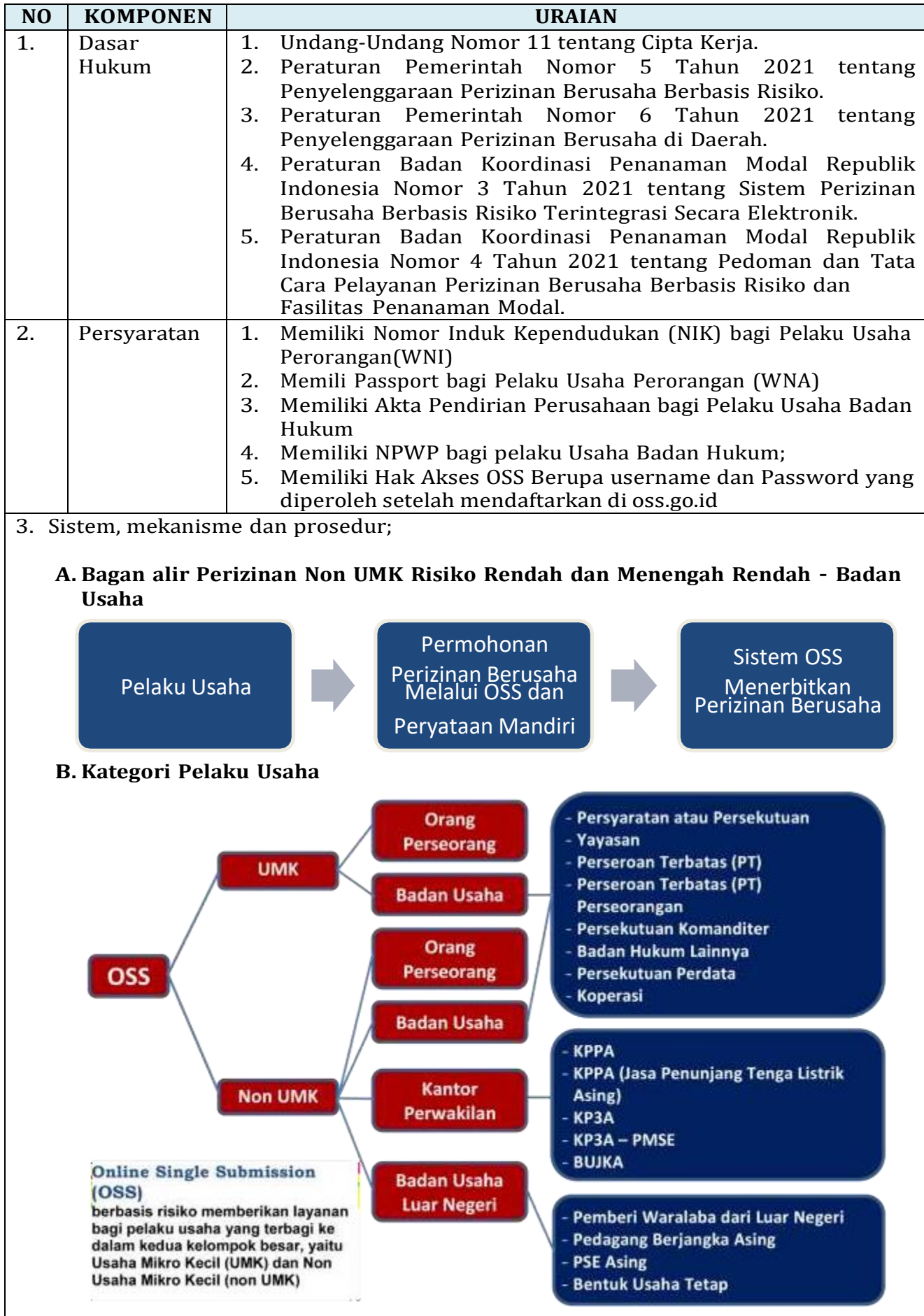

#### **C. Langkah Pendaftaran Hak Akses Non Usaha Mikro dan Kecil ( Non UMK)**

- **1.** Kunjungi **<https://oss.go.id/>**
- **2.** Pilih **DAFTAR**
- **3.** Pilih **Skala Usaha Non UMK**
- **4.** Pilih **Jenis Pelaku Usaha Non UMK**
- **5.** Lengkapi **Formulir Pendaftaran**
- **6.** Masukan **Kode Verifikasi**
- **7.** Lengkapi **Formulir** dan buat **Password Baru**
- **8.** Lengkapi **Formulir Data Pelaku Usaha**
- **9.** Cek email Anda untuk mengetahui **Username** dan **Password**
- **10.** Pendaftaran **Berhasil**
- **11.** Hak Akses Anda **siap digunakan** untuk masuk ke system OSS

## 1. Kunjungi <https://oss.go.id/>

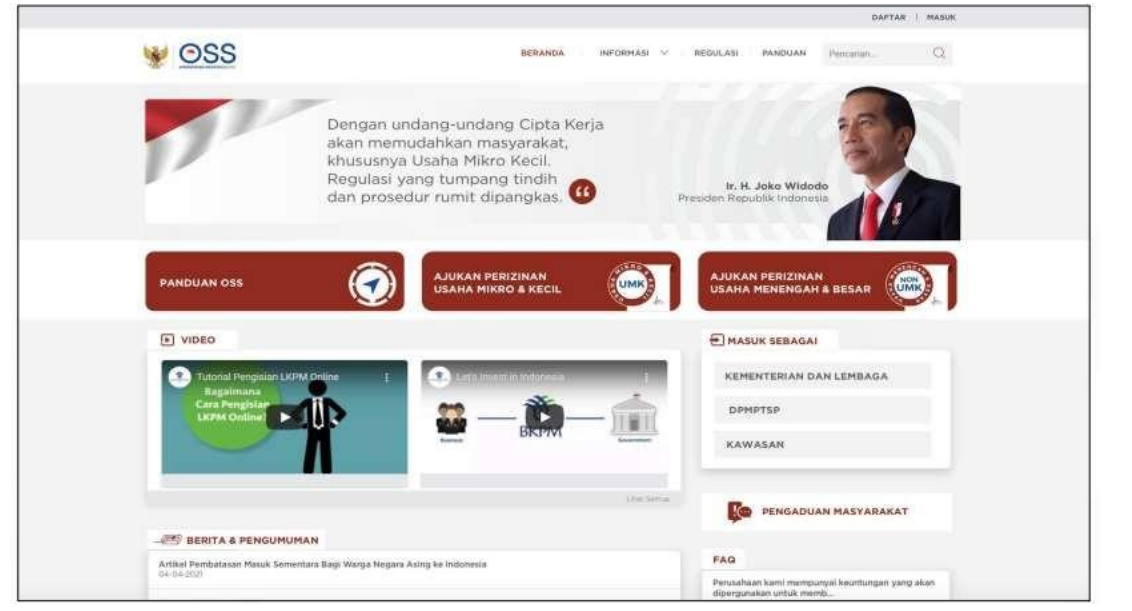

**2.** Pilih **DAFTAR**

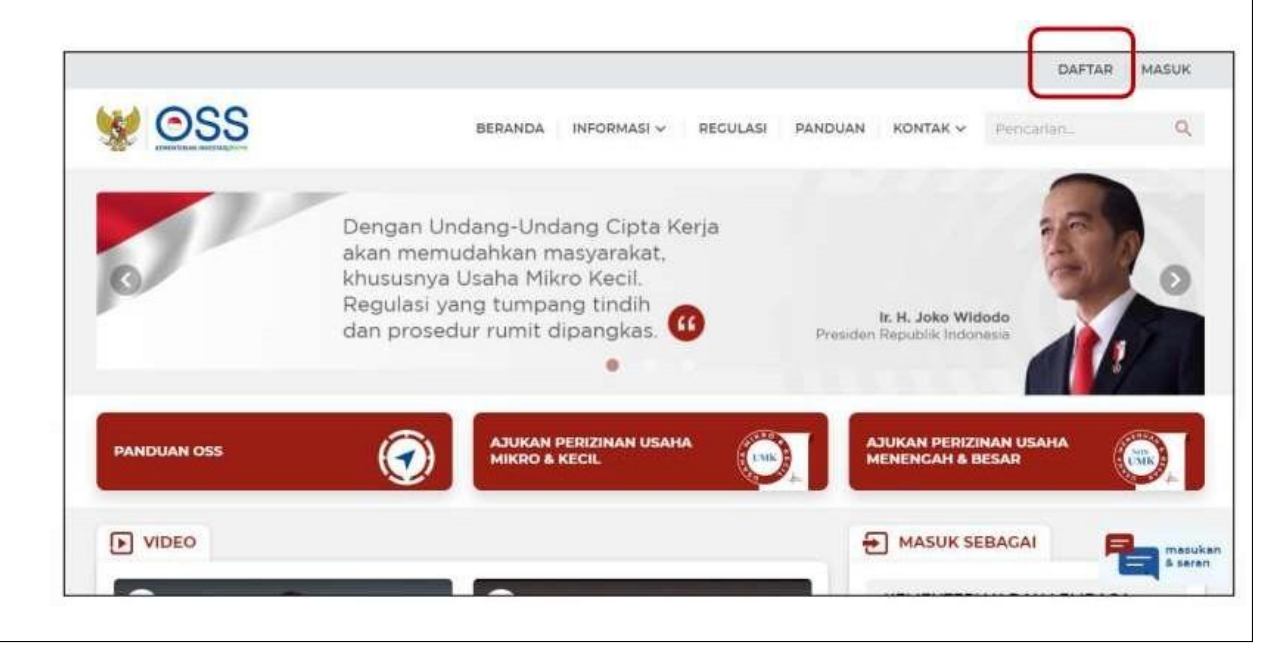

#### **3.** Pilih **Skala Non UMK**

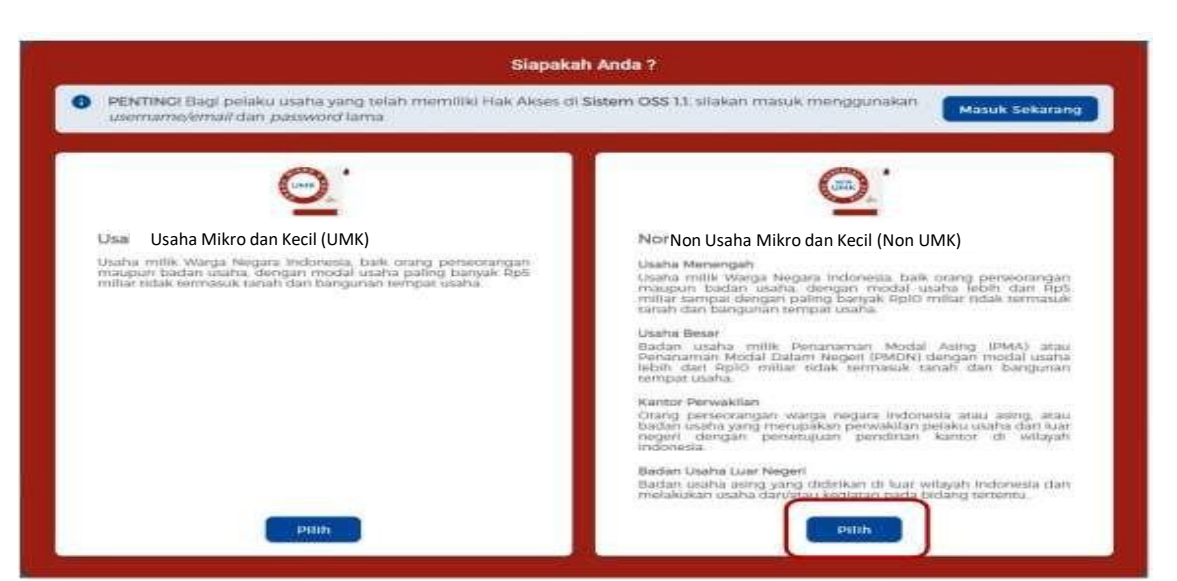

#### **4.** Pilih **Jenis Pelaku Usaha UMK**

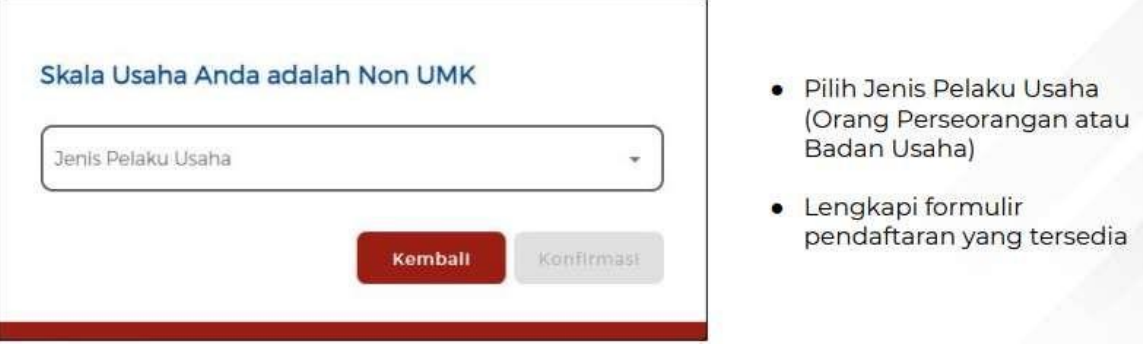

#### **5.** Lengkapi **Formulir Pendaftaran**

#### **5.1.** Lengkapi **data Jika sebagai Non UMK (Badan Usaha)**

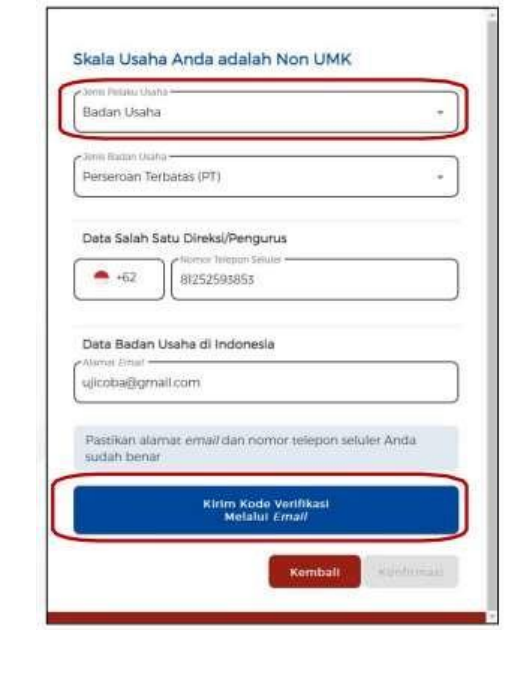

- Pilih Jenis Pelaku Usaha Badan  $\bullet$ Usaha
- Pilih Jenis Badan Usaha (PT, CV,  $\bullet$ Firma, Persekutuan Perdata, Koperasi, Persyarikatan atau Perkumpulan, Yayasan, Badan Layanan Hukum, atau Perum)
- Data yang harus Anda lengkapi:  $\bullet$ 1. Nomor Telepon Seluler 2. Alamat Email
- Klik Kirim Kode Verifikasi Melalui **Email**

#### **5.2.** Lengkapi data sebagai **Non UMK Kantor Perwakilan** Pilih Jenis Pelaku Usaha Kantor Perwakilan Skala Usaha Anda adalah Non UMK Kantor Perwakilar ı, Pilih Jenis Kantor Perwakilan (KPPA,  $\bullet$ KPPA (Jasa Penunjang Tenaga Listrik Asing), KP3A, KP3A PMSE, atau BUJKA) KPPA Data yang harus Anda lengkapi: Data Salah Satu Direksi/Pengurus  $\bullet$ 1. Nomor Telepon Seluler  $462$ 81252593853 2. Alamat Email Data Kantor Perwakilan di Indonesia Klik Kirim Kode Verifikasi Melalui **Email** ujicoba@gmail.com

## **5.3.** Lengkapi data sebagai **Non UMK Badan Usaha Luar Negeri**

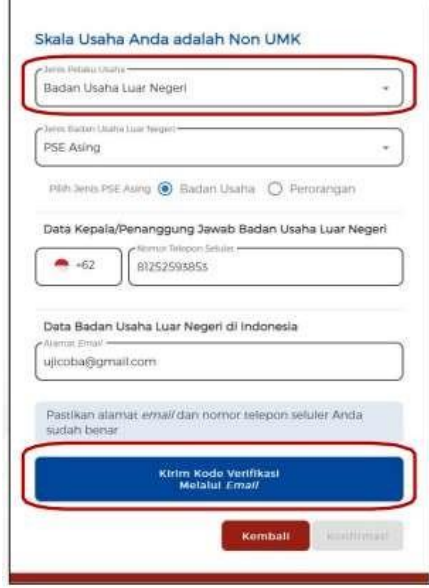

- Pilih Jenis Pelaku Usaha Badan Usaha **Luar Negeri**
- Pilih Jenis Badan Usaha Luar Negeri (Pemberi Waralaba (STPW), Perdagangan Berjangka Asing, PSE Asing, atau Bentuk Usaha Tetap)
- Data yang harus Anda lengkapi: 1. Nomor Telepon Seluler 2. Alamat Email
- Klik Kirim Kode Verifikasi Melalui **Email**

#### **6.** Masukkan **Kode Verifikasi**

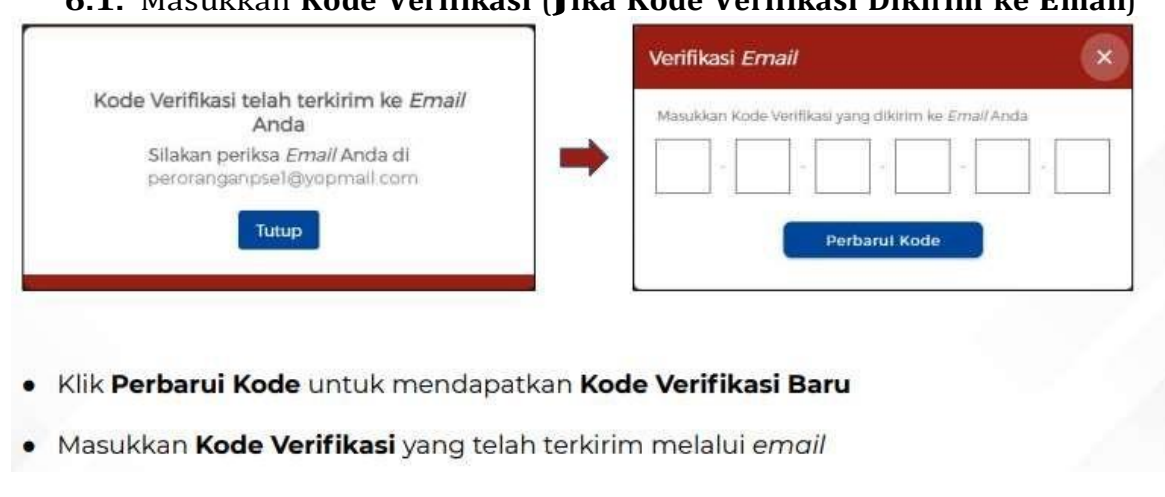

**6.1.** Masukkan **Kode Verifikasi (Jika Kode Verifikasi Dikirim ke Email)**

- 7. Lengkapi Formulir dan buat Password Baru
	- 7.1. Lengkapi Formulir dan buat Password Baru (Badan Usaha)

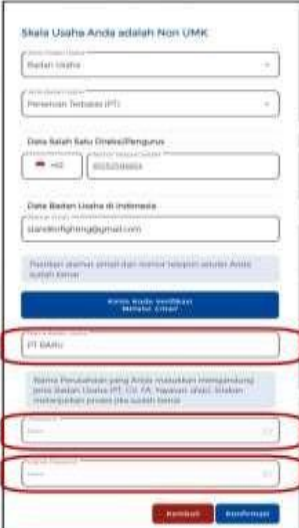

- Lengkapi Nama Badan Usaha
- · Buat Password Baru
- · Password yang dimasukkan minimum 8 karakter, kombinasi huruf kapital, huruf kecil, angka, dan karakter spesial (!@#\$%^&\*\_-)
- · Ulangi Password
- Klik Konfirmasi

Undang-Undang Cipta Kerja<br>Pasti, Mudah, Cepat

## 7.2. Lengkapi Formulir dan buat Password Baru (Kantor Perwakilan)

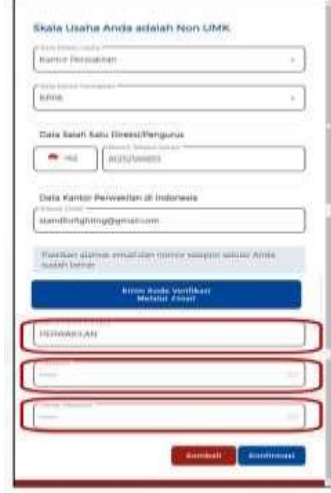

- · Lengkapi Nama Kantor Prinsipal
- Buat Password Baru
- Password yang dimasukkan minimum 8 karakter, ٠ kombinasi huruf kapital, huruf kecil, angka, dan karakter spesial (!@#\$%^&\*\_-)
- Ulangi Password
- Klik Konfirmasi

Undang-Undang Cipta Kerja<br>Pasti, Mudah, Cepat

7.3. Lengkapi Formulir dan buat Password Baru (Badan Usaha Luar Negeri)

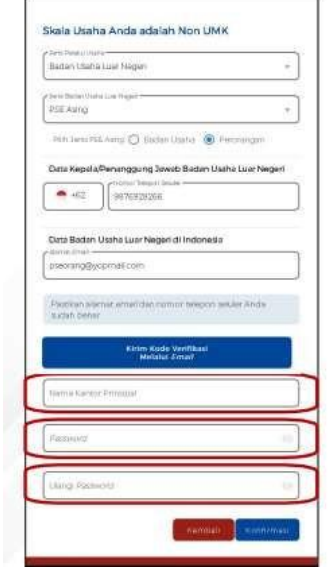

- · Lengkapi Nama Kantor Prinsipal
- · Buat Password Baru
- · Password yang dimasukkan minimum 8 karakter, kombinasi huruf kapital, huruf kecil, angka, dan karakter spesial (!@#\$%^&\*\_-)
- · Ulangi Password
- Klik Konfirmasi

Undang-Undang Cipta Kerja<br>Pasti, Mudah, Cepat

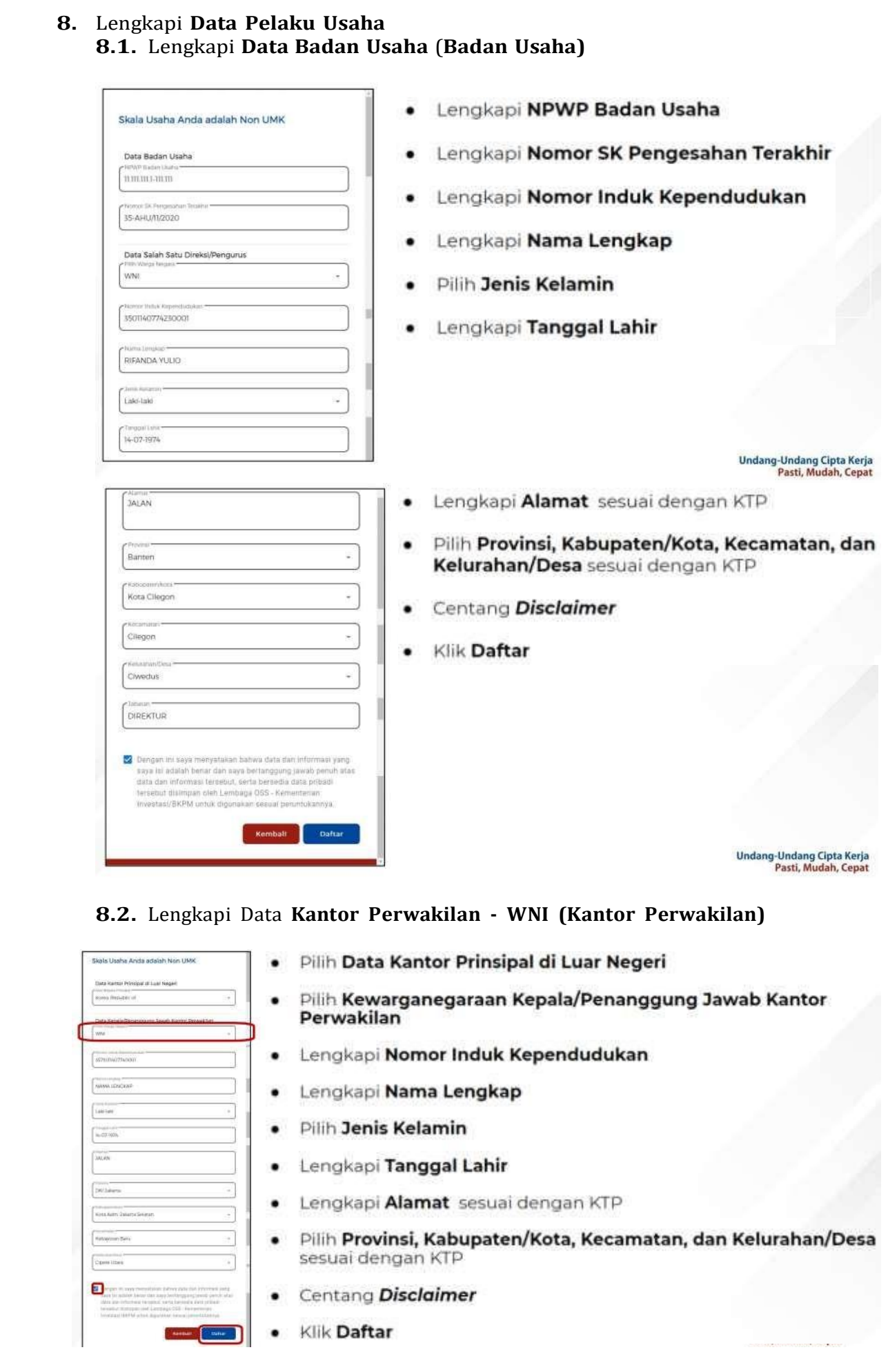

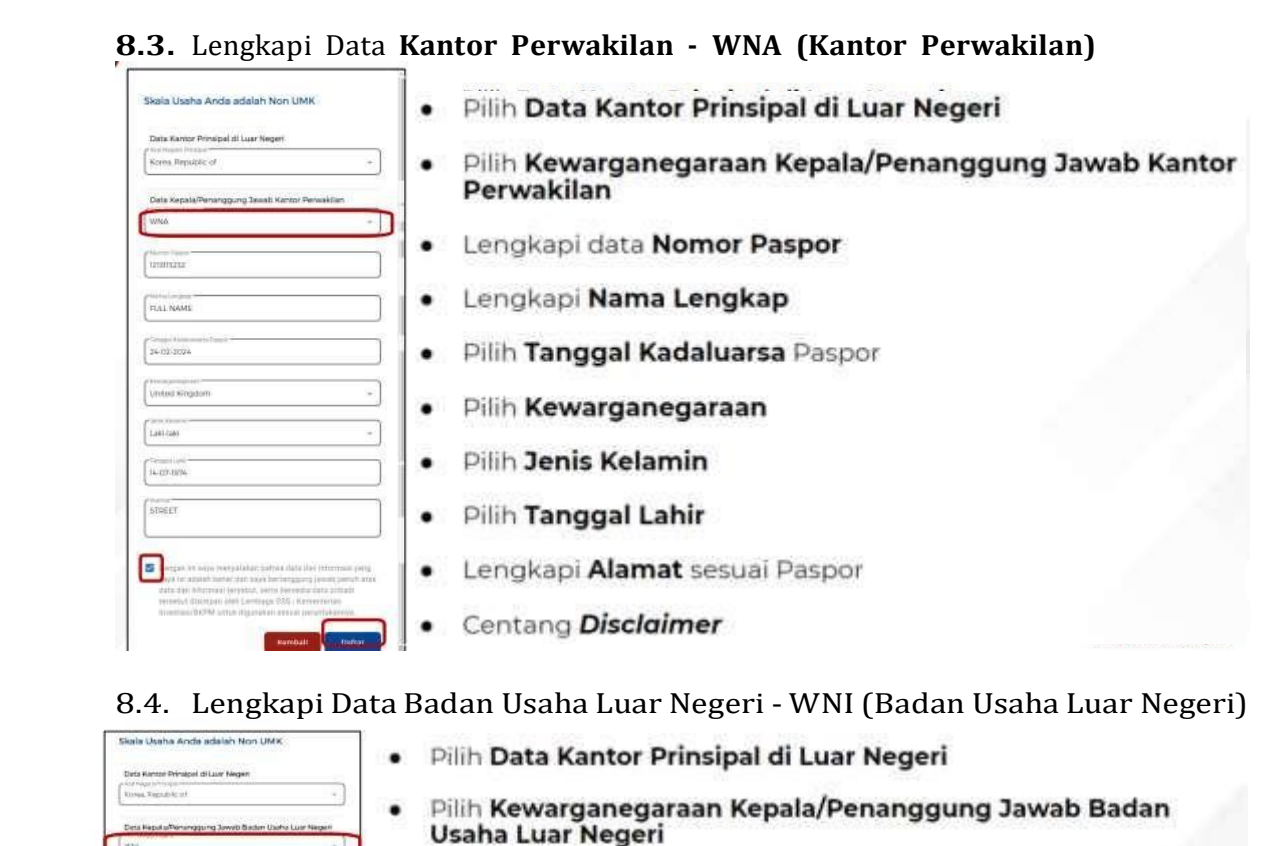

- Lengkapi Nomor Induk Kependudukan ٠
- Lengkapi Nama Lengkap
- Pilih Jenis Kelamin ٠
- Lengkapi Tanggal Lahir ٠
- Lengkapi Alamat sesuai dengan KTP
- Pilih Provinsi, Kabupaten/Kota, Kecamatan, dan Kelurahan/Desa sesuai dengan KTP
- Centang Disclaimer ٠
- Klik Daftar

٦

#### 8.5. Lengkapi Badan Usaha Luar Negeri (BULN) - WNA (Badan Usaha Luar Negeri)

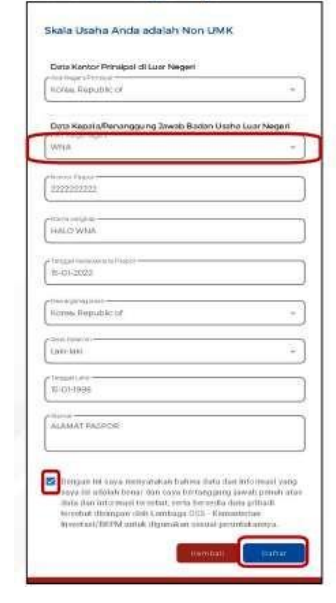

ß

ſ.

 $\int_{140}^{190}$ 

 $\blacksquare$ 

- Pilih Data Kantor Prinsipal di Luar Negeri ٠
- Pilih Kewarganegaraan Kepala/Penanggung Jawab<br>Badan Usaha Luar Negeri
- Lengkapi data Nomor Paspor .
- Lengkapi Nama Lengkap ٠
- Pilih Tanggal Kadaluarsa Paspor ٠
- Pilih Kewarganegaraan ٠
- Pilih Jenis Kelamin ٠
- Pilih Tanggal Lahir ۰
- Lengkapi Alamat sesuai Paspor ٠
- Centang Disclaimer
- · Klik Daftar

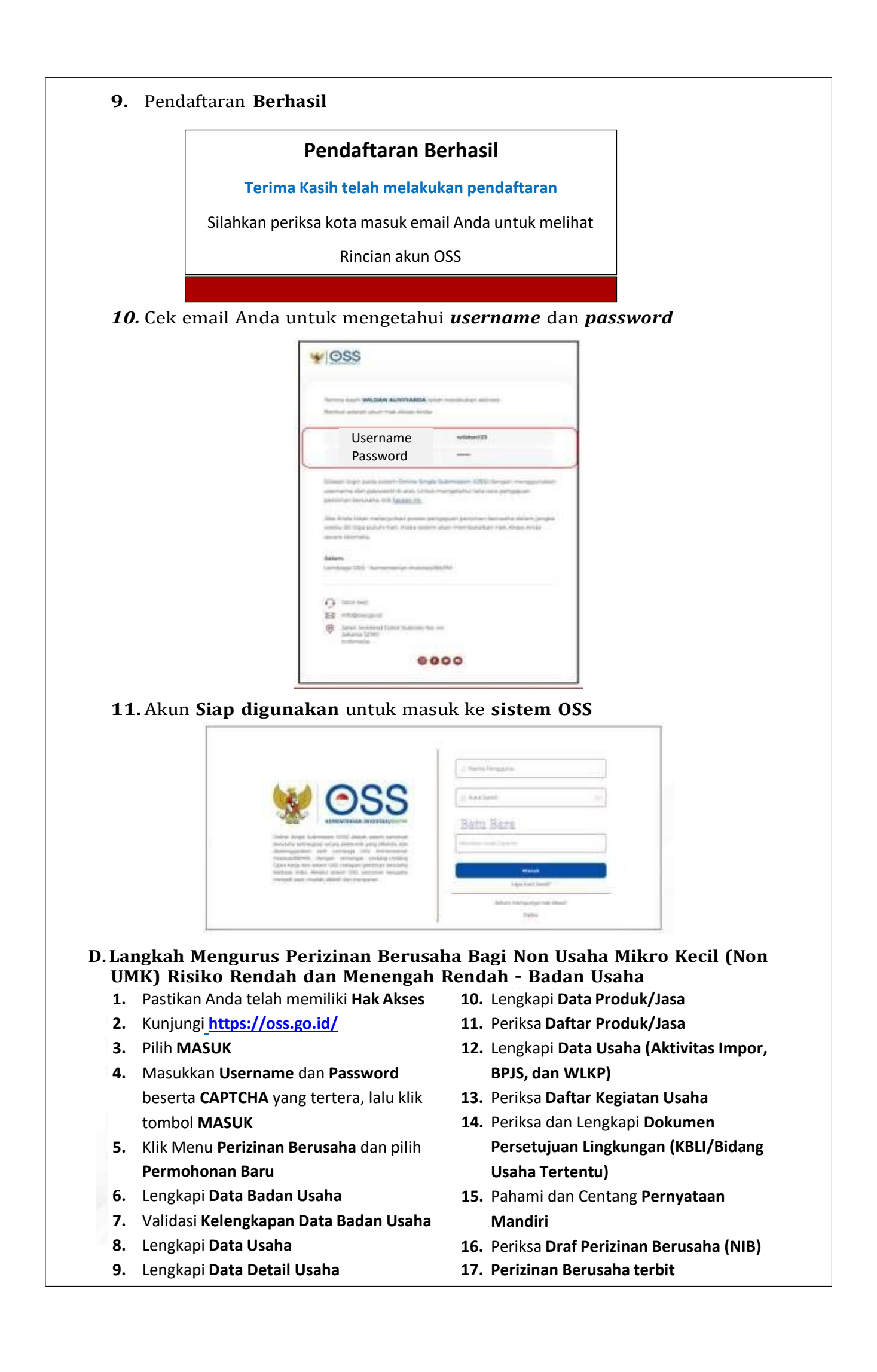

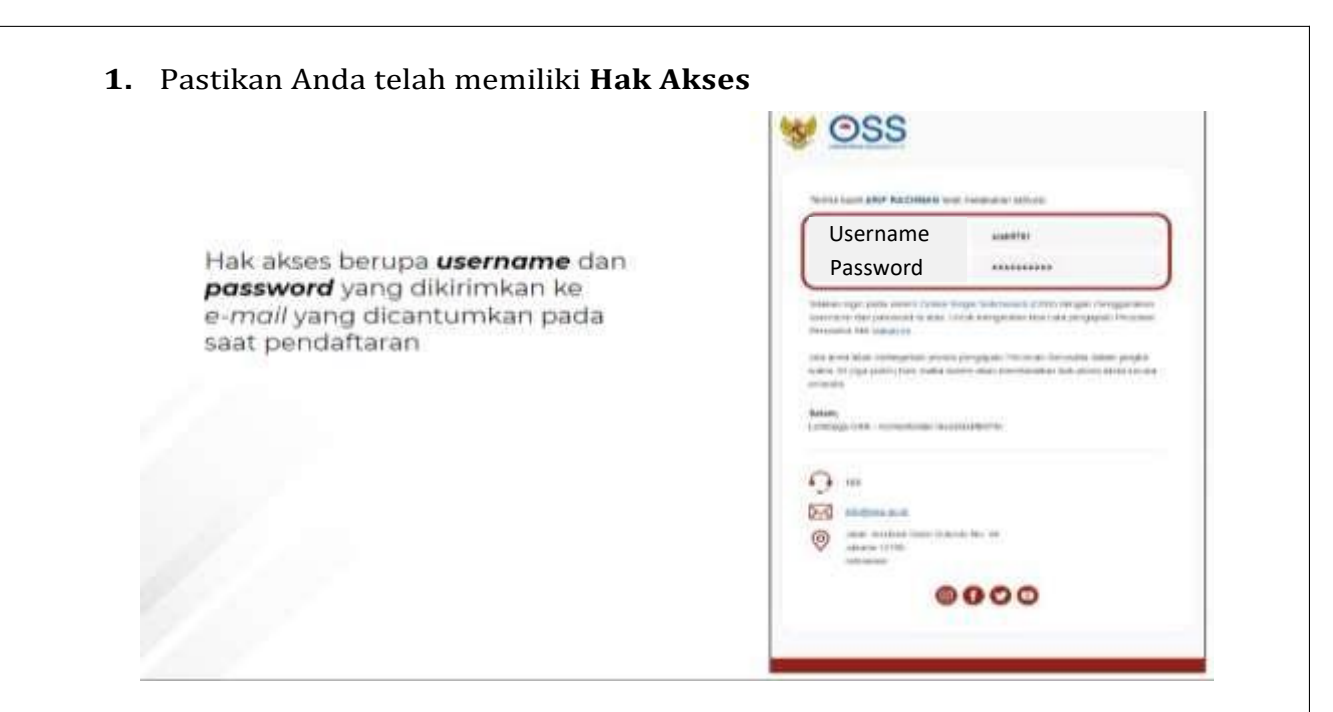

# **2.** Kunjungi **https://oss.go.id/**

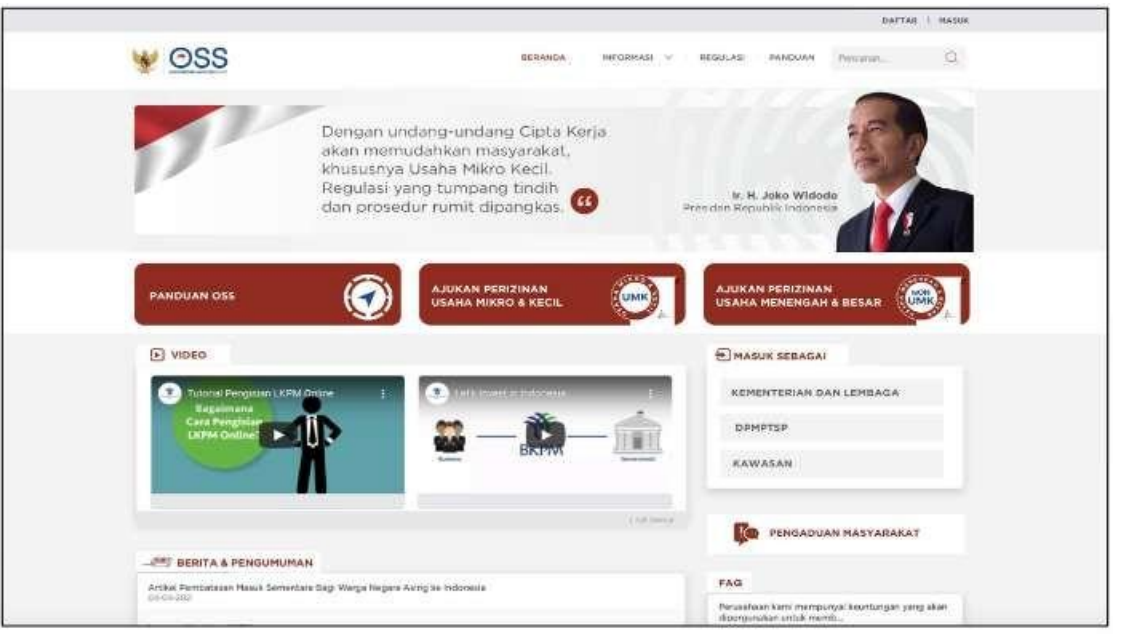

**3.** Pilih **Masuk**

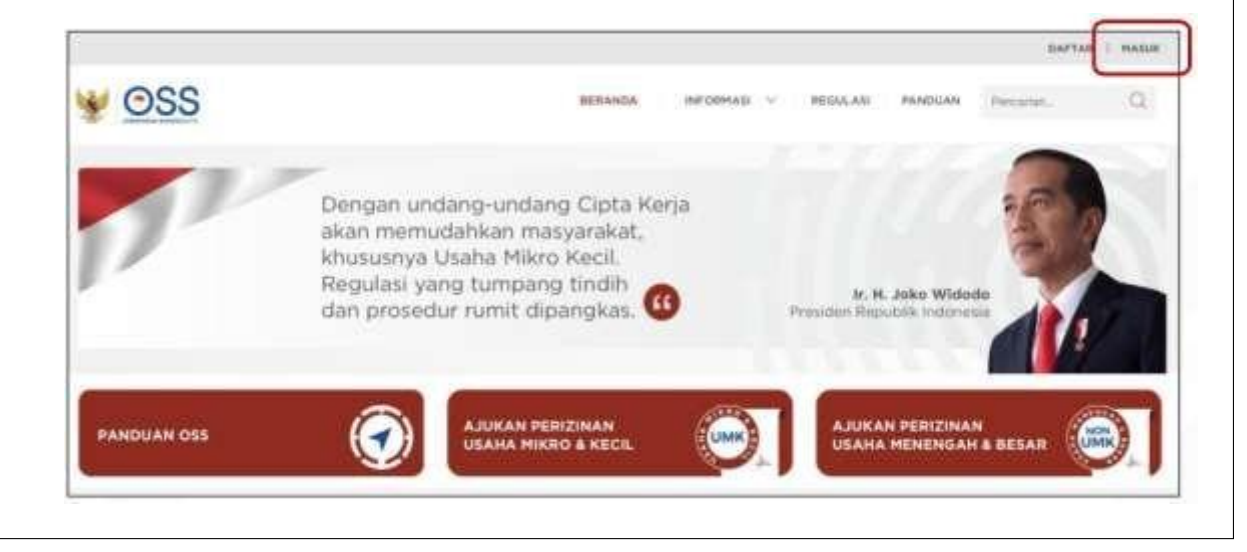

#### **4.** Masukkan **Username** dan **Password** beserta **CAPTCHA** yang tertera, lalu klik tombol **MASUK**

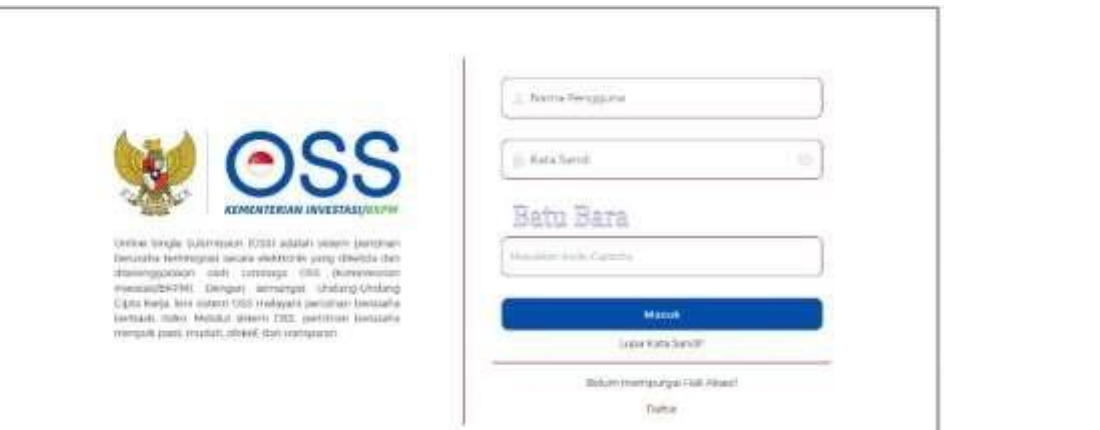

#### **5.** Klik Menu **Perizinan Berusaha** dan pilih **Permohonan Baru**

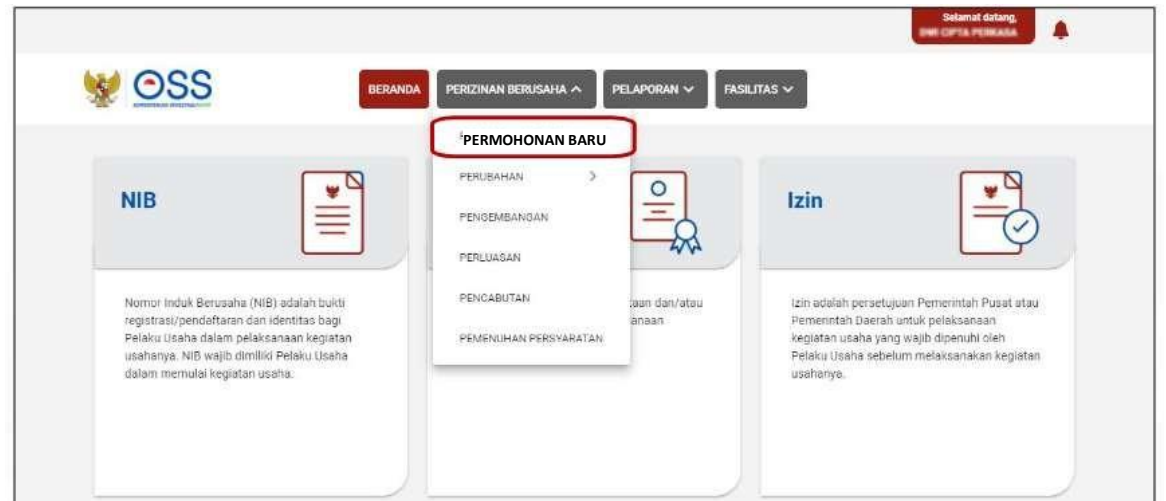

#### **6.** Lengkapi **Data Pelaku Usaha**

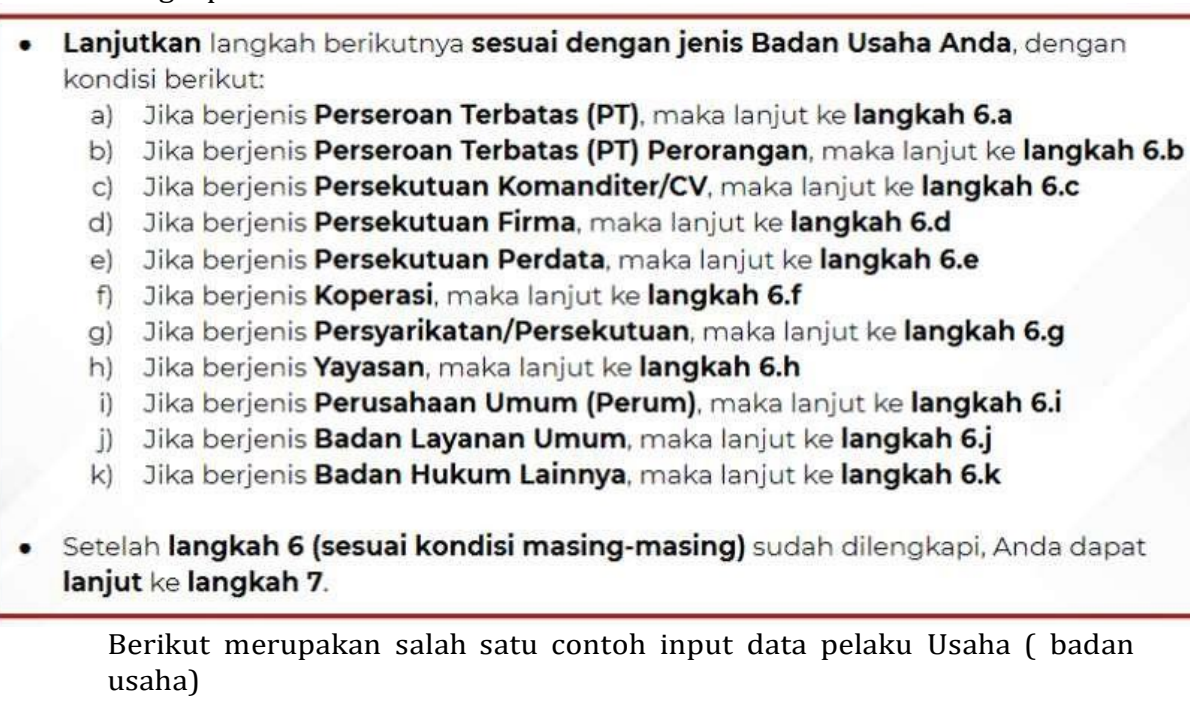

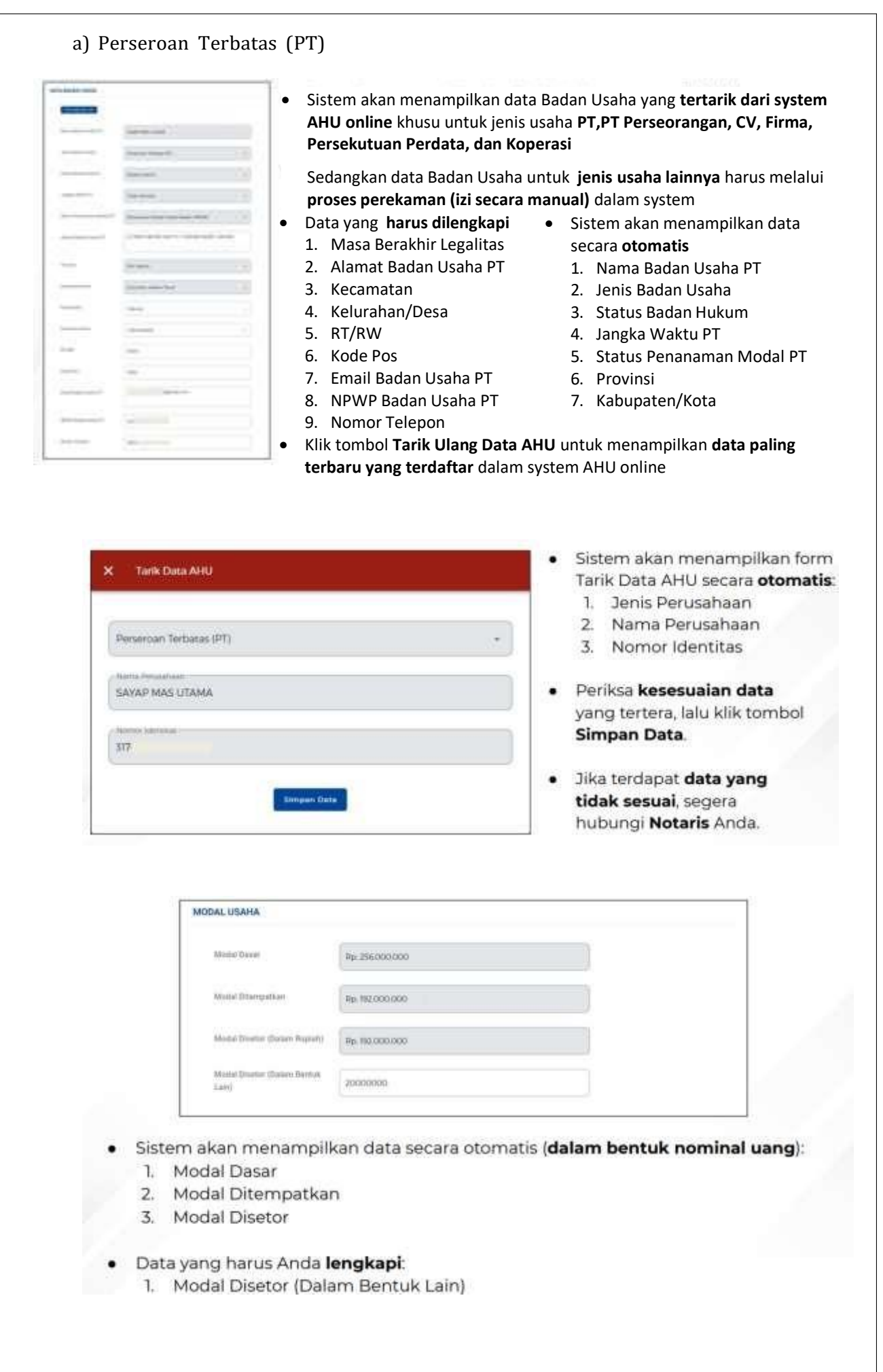

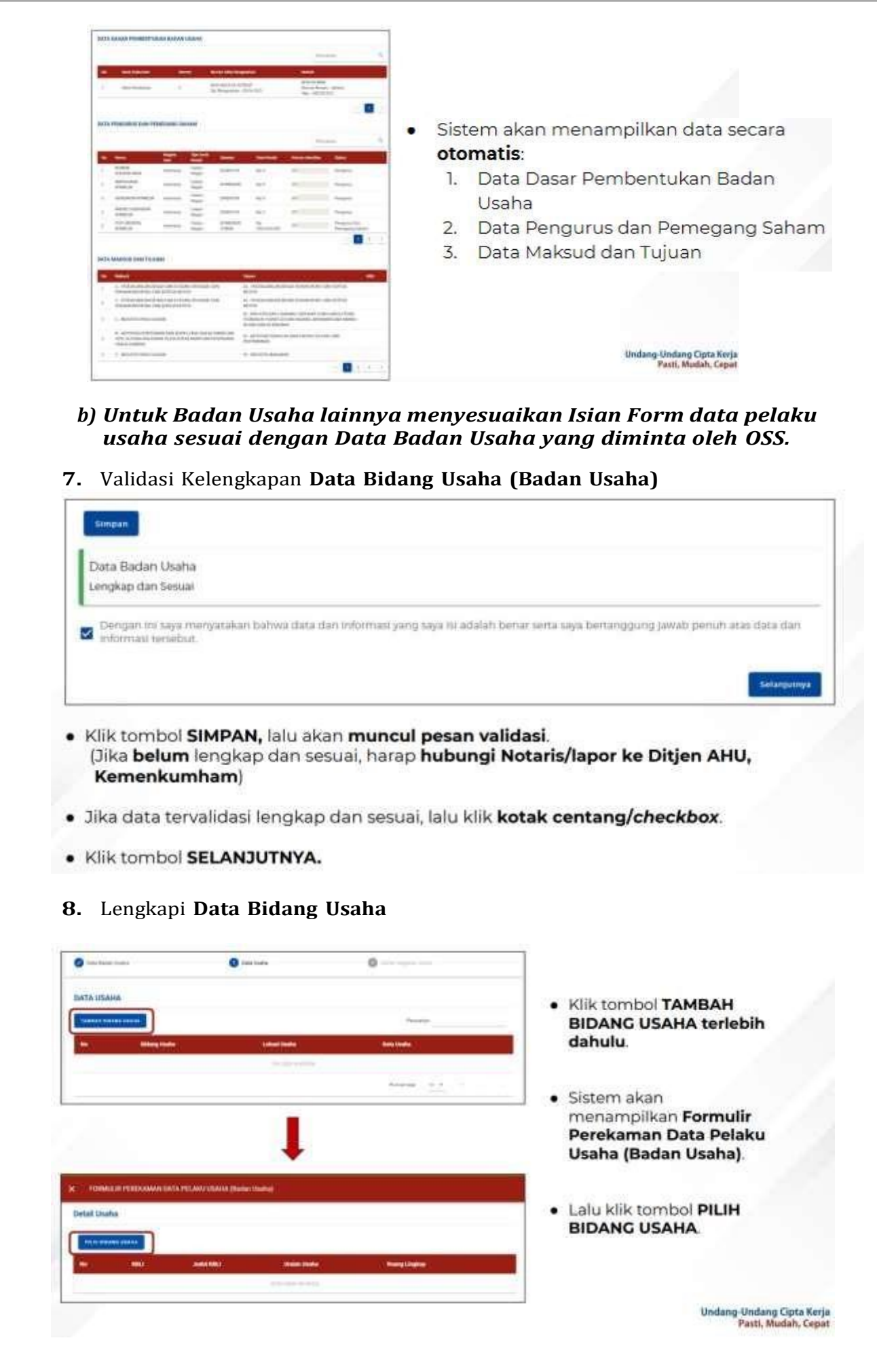

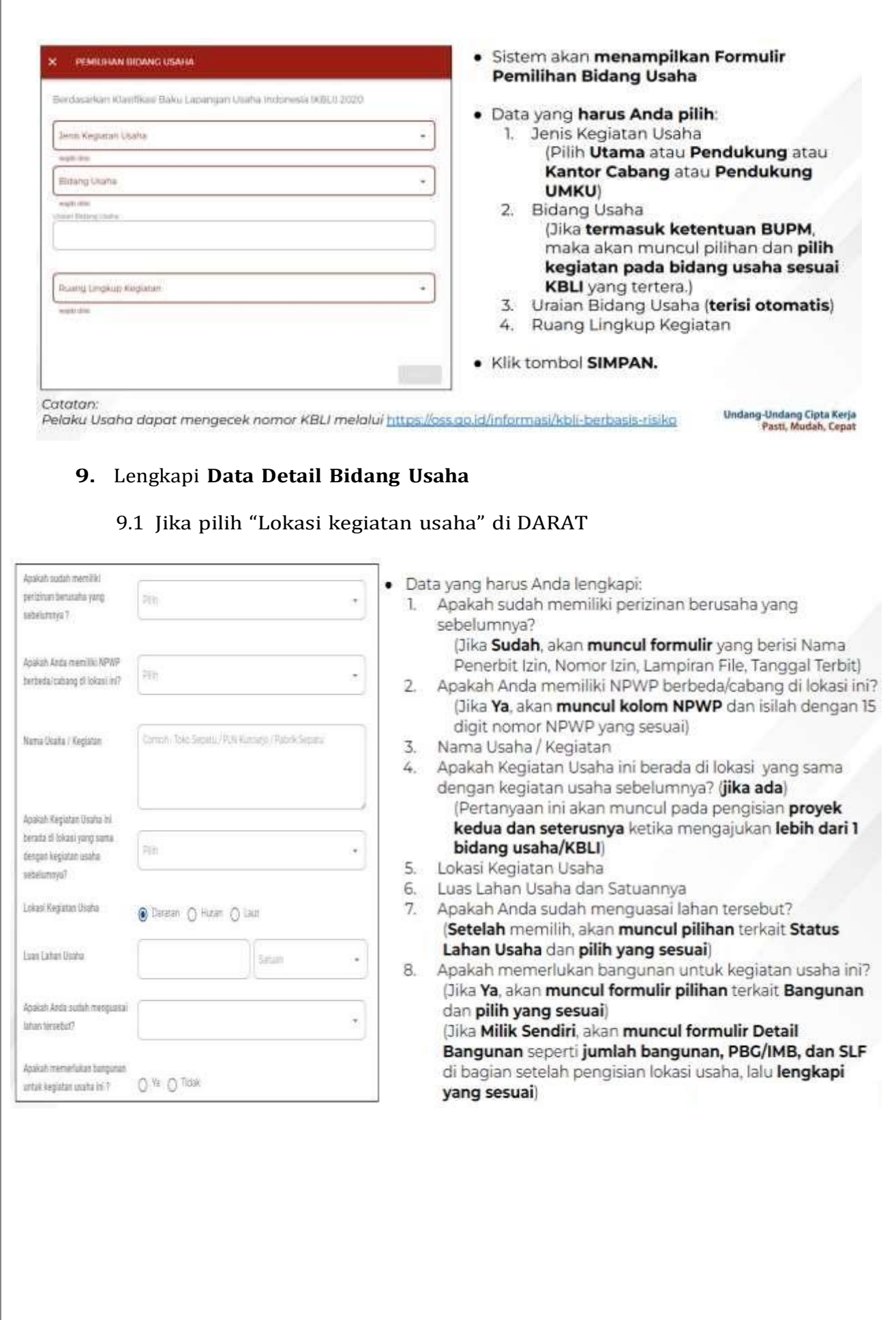

![](_page_13_Picture_6.jpeg)

![](_page_14_Picture_27.jpeg)

![](_page_15_Picture_1.jpeg)

![](_page_16_Picture_25.jpeg)

![](_page_17_Picture_8.jpeg)

![](_page_18_Picture_27.jpeg)

![](_page_19_Picture_0.jpeg)

![](_page_20_Picture_1.jpeg)

![](_page_21_Picture_55.jpeg)

# 17.2. Perizinan Berusaha telah terbit (Risiko Menengah Rendah) DAFTAR KEGUATAN USANA Perizinan Berusaha telah terbit, meliputi: ٠ NIB, klik tombol Cetak NIB. 1.  $\overline{z}$ Sertifikat Standar, klik tombol Cetak Sertifikat Standar. 3. PKPLH/SKKL, klik CETAK Persetujuan PKPLH/SKKL. (jika ada) Pernyataan Mandiri, klik tulisan 4 Cetak. Selanjutnya Anda dapat melihat, mengunduh, dan mencetak produk  $\mathbf{d}$  : perizinan berusaha tersebut. 17.3. Perizinan Berusaha telah terbit (Contoh Cetakan NIB) 17.4. Perizinan Berusaha telah terbit (Contoh Cetakan SS) 38

![](_page_22_Picture_113.jpeg)

![](_page_23_Picture_672.jpeg)

![](_page_24_Picture_303.jpeg)

Ditetapkan di : Slawi

Pada Tanggal : 01 Februari 2023

KEPALA DINAS PENANAMAN MODAL DAN PELAYANAN TERPADU SATU PINTU EPALA DINAS PENA **MOH. SOLEH**